# Photo Editing

Photo editing will provide an ample space for exploration and creativity, allowing students to make personally driven alterations to existing or new photographs. Photography in itself needs no introduction as a creative pursuit, one where attention to detail is greatly rewarded. The process of taking photos and altering them in a photo-editing program though, expands those creative possibilities.

Photo editing will allow students to apply filters, flip and zoom images, and engage with the subtlety of framing an image in different ways. An interesting overlap between this and the filmmaking apps could be to have students create posters for their short films.

# Pixlr

Pixlr is a versatile photo-editing tool available both on mobile (iOS and Android) and PC (browser).

## **1. Taking photos through the app**

Using the Pixlr mobile app, you can already start editing your photos while taking them.

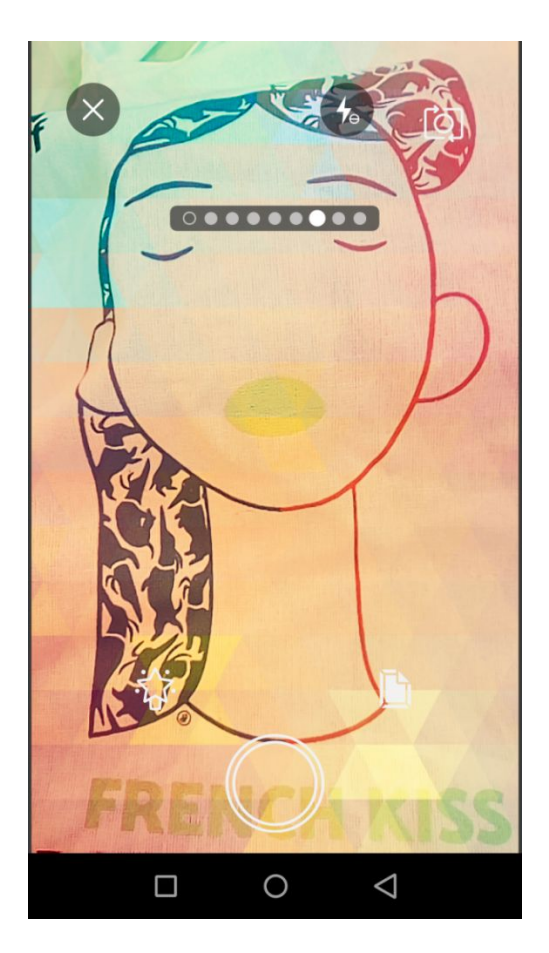

With the wand icon on the left you can choose from several filters by swiping left and right. With the folder icon on the right you can add extra visual effects to your photo, such as the fractured light overlay in the example.

### **2. Editing**

Once you have taken your picture or chosen an existing one from your gallery, Pixlr offers you a multitude of editing options. There are automatic ones, like autofix or auto contrast that analyze the picture for you and try to use the optimal settings for it. The Adjustment button covers several classical editing options such as exposure, brightness, sharpness, contrast etc. You can use Double Exposure to combine your pictures and you can add further effects, text and overlays.

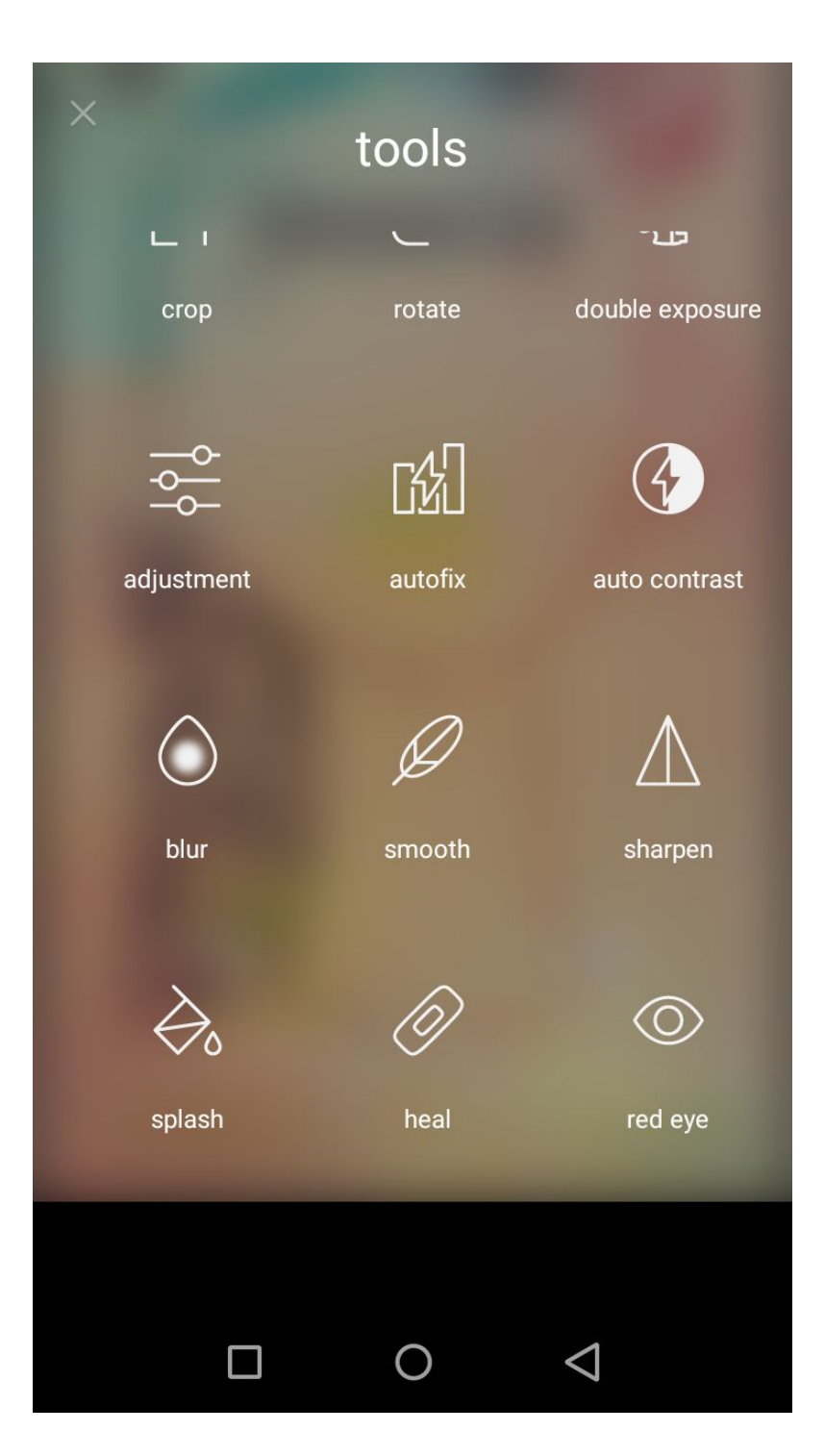

For most options there will be a slider at the bottom of the screen, which adjusts the opacity of your effect. Do not forget to use it to make your effect softer/stronger. There is also the half/half button in the top right, which you can hold down to see your original picture and release it to compare it to the edited one.

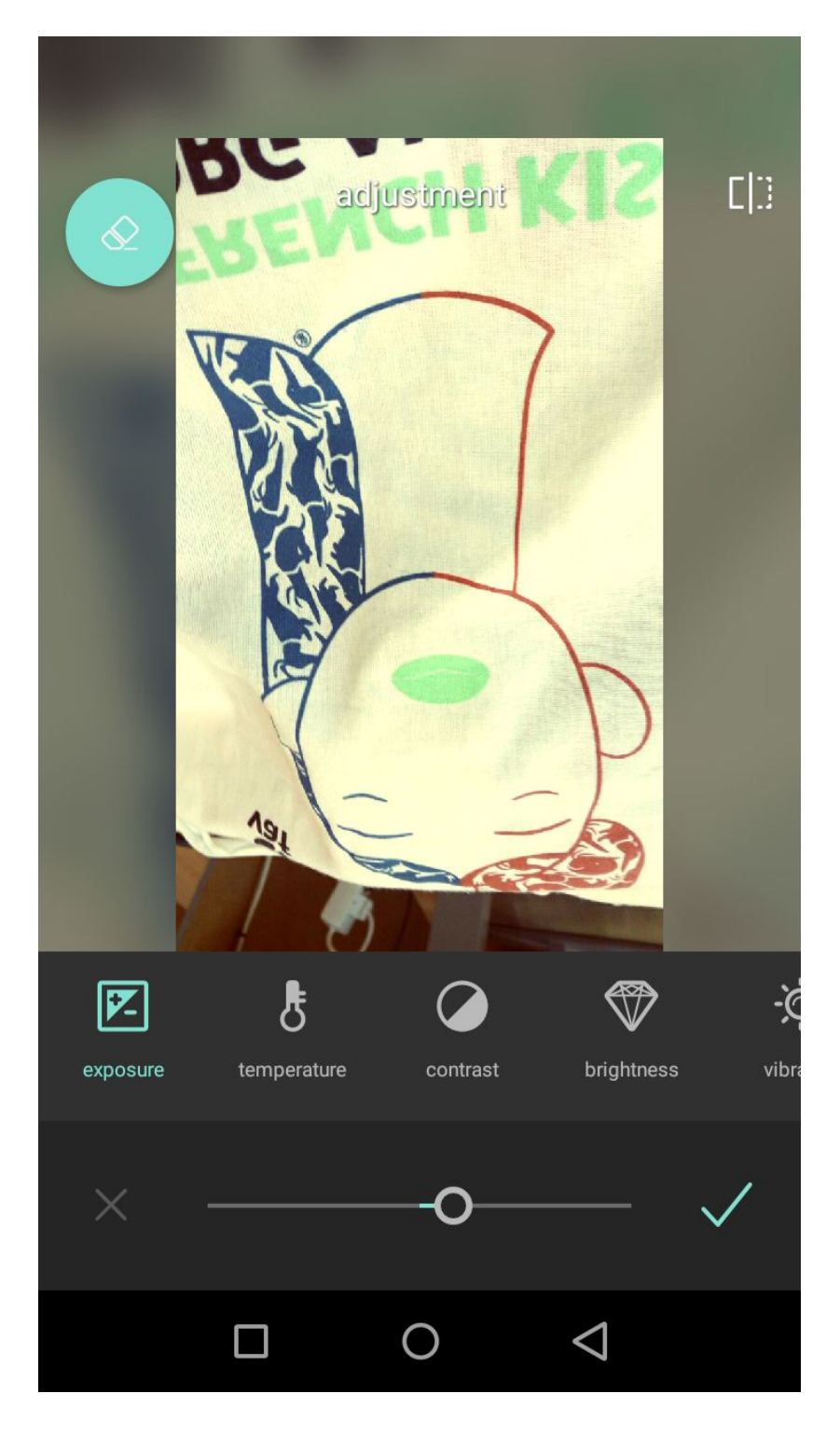

#### **3. Making a Collage**

To make a collage, you may choose pictures from your gallery. You can still edit them while they are already part of the collage by tapping the edit button on top. You may also swap them out with a different picture from your gallery by tapping the replace button.

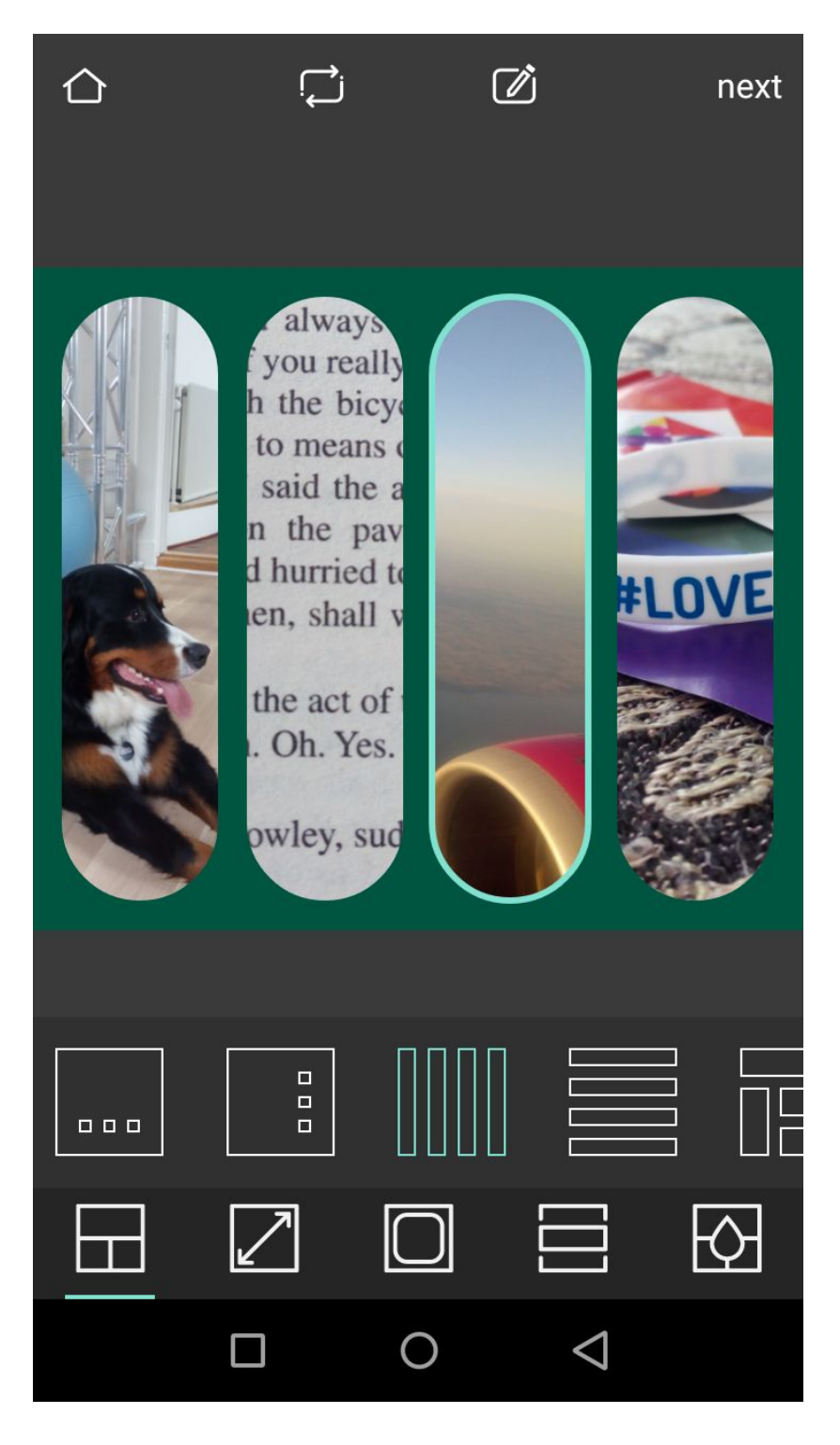

You can choose from different collage styles, you can change the background color, round off edges etc. You can reposition images in their own subsections by holding and dragging them. You can hold and drag them even further until a different section lights up to swap the two pictures.

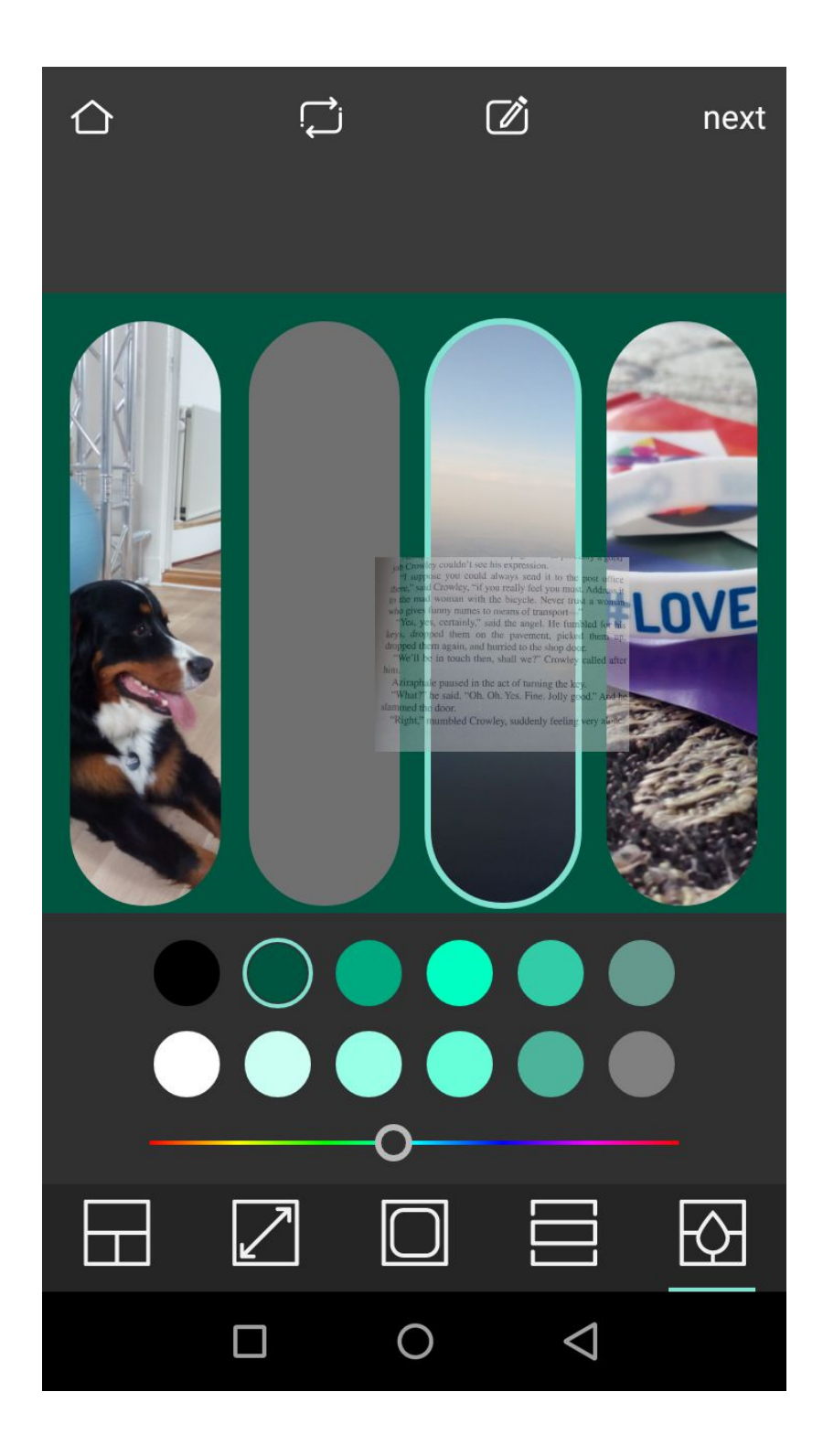

Once finished editing, you can save your pictures by tapping next/done and then choose from either downloading them or sharing them on social media.

Pixlr is also available on PC with these same functions and more: <https://pixlr.com/x/>